## **Dateien per WeTransfer versenden**

Öffnen Sie [WeTransfer](http://www.chip.de/webapps/WeTransfer_42749086.html) [\(www.wetransfer.com\)](http://www.wetransfer.com/) in Ihrem Browser.

• In der kostenlosen Variante von WeTransfer können Sie bis zu 2 GByte versenden - auch mehrere Dateien auf einmal sind möglich. Wenn Sie größere Dateien übertragen möchten, benötigen Sie "WeTransfer Plus". Damit ist es möglich, mehrere Dateien mit insgesamt bis zu 20 GByte zu verschicken. Wählen Sie - falls Sie gefragt werden - den für Sie passenden Tarif aus, andernfalls können sie gleich mit dem nächsten Schritt weitermachen.

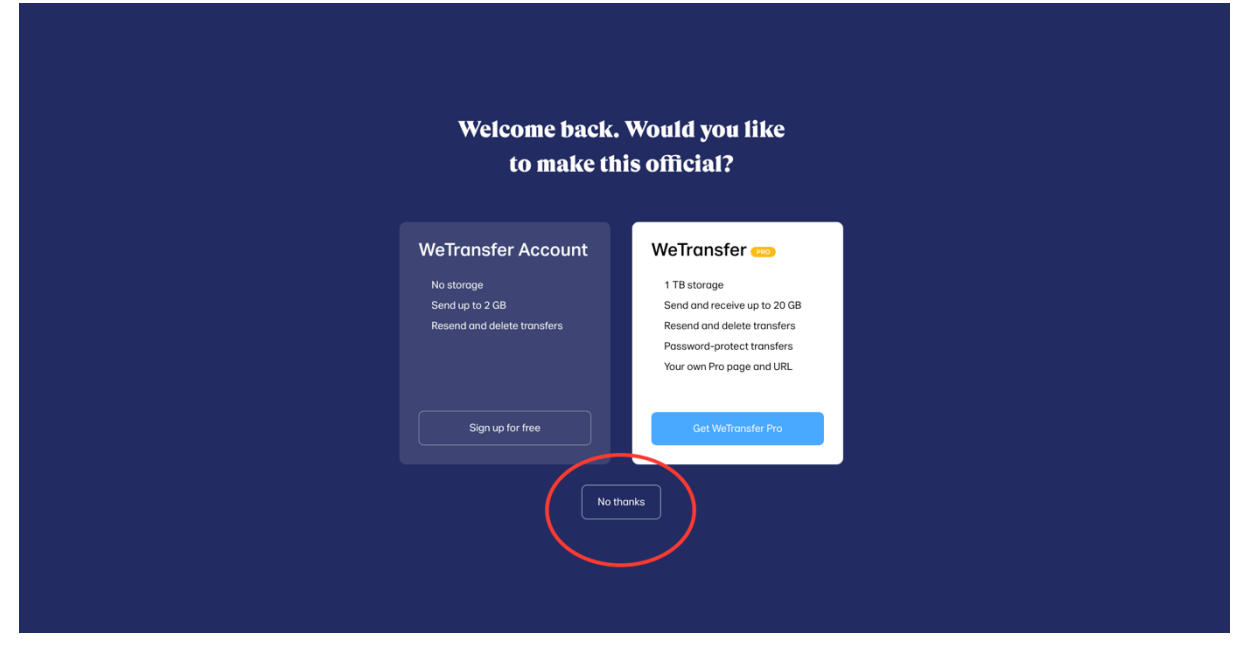

 Akzeptieren Sie nun die Nutzungsbedingungen, dann kann's losgehen: Klicken Sie auf das blaue Pluszeichen, um Ihre Dateien hinzuzufügen.

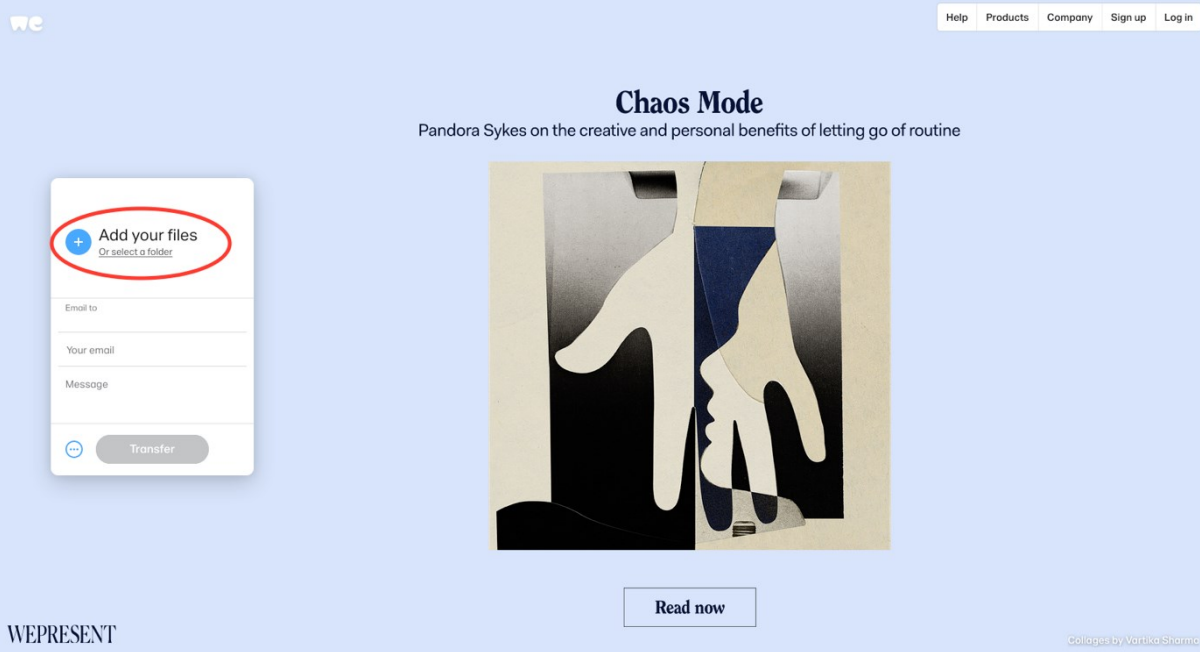

 Geben Sie anschließend die E-Mail-Adresse des Empfängers ein, in diesem Fall: [edit@mediaboxtv.com](mailto:edit@mediaboxtv.com) und auch Ihre eigene E-Mail-Adresse ein. Wenn Sie möchten, können Sie auch unter "Message" einen Text eintippen, den der Empfänger später lesen kann.

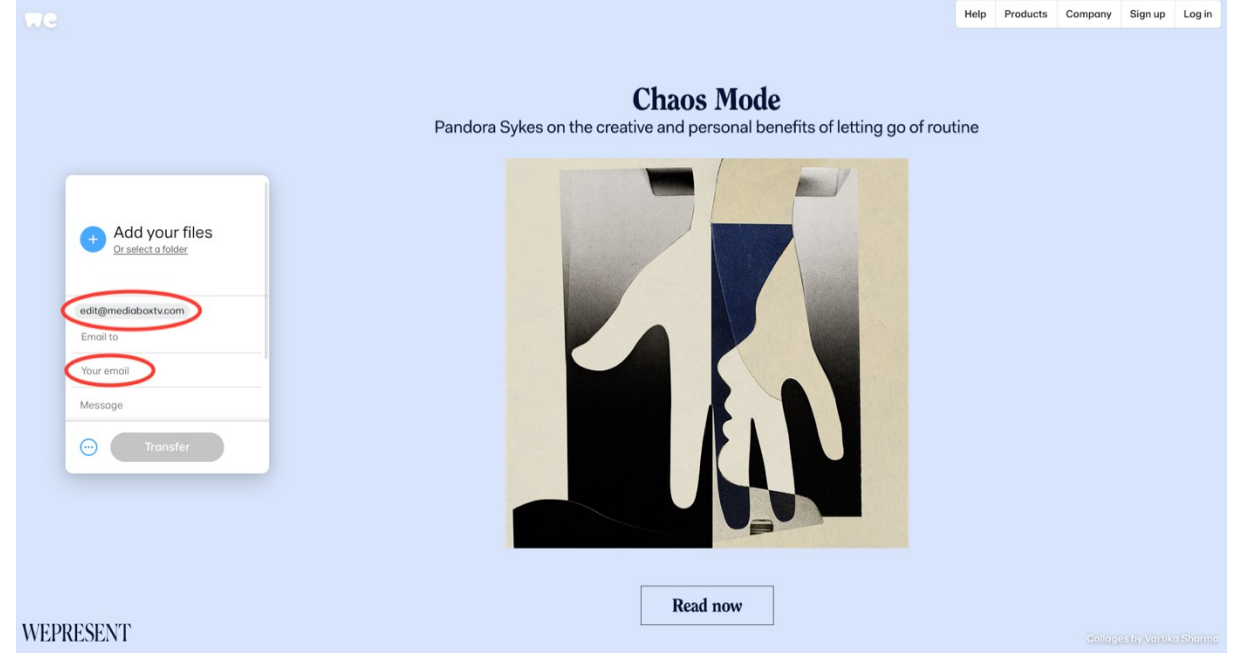

- Wenn Sie fertig sind, klicken Sie auf »Senden/Transfer«. Nun werden Ihre Dateien hochgeladen. Je nachdem, wie groß diese sind, kann das einige Zeit in Anspruch nehmen. Die Geschwindigkeit Ihres Internetzugangs beeinflusst hier die Dauer des Uploads.
- Nachdem die Dateien hochgeladen wurden, bekommt der Empfänger eine E-Mail mit einem Link zu WeTransfer, von wo er sich die Dateien herunterladen kann. Die Dateien werden für sieben Tage von WeTransfer gespeichert und können in diesem Zeitraum vom Empfänger heruntergeladen werden.

## **Support durch die mediaBOX TV GmbH**

Sollten Sie Probleme beim Dateitransfer haben, wenden Sie sich bitte an Stan Kotin [\(stan.kotin@mediaboxtv.com\)](mailto:stan.kotin@mediaboxtv.com) oder Dr. Markus Kink (markus.kink@mediaboxty.com) um ggf. alternative Optionen für den Dateitransfer bereitzustellen.

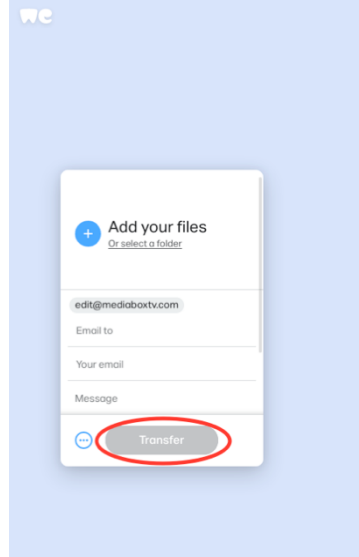

**WEPRESENT**